## MODELLING AND SIMULATION OF SINGLE PHASE FULL CONTROLLED BRIDGE RECTIFIER WITH R AND RL LOADS.

EX.NO: DATE:

#### Aim:

To model and simulate the single phase full wave controlled bridge rectifier with R and RL loads by using MATLAB/SIMULINK.

## **Requirements:**

### **Procedure:**

#### **Steps to create modeling by using MATLAB/SIMULINK:**

| Components           | Tool Box /<br>Library browser            | Block             | parameters                                      |
|----------------------|------------------------------------------|-------------------|-------------------------------------------------|
|                      | Elorary browser                          |                   |                                                 |
| AC Voltage<br>Source | Simpower Systems /<br>Electrical sources | AC voltage source | Peak Amplitude(v) =230*sqrt(2)<br>Phase(deg) =0 |
| Source               | Electrical sources                       | source            | Frequency(Hz) =50                               |
| Thyristors           | Simpower Systems /                       | Thyristor         | D.C. II                                         |
| (T1, T2, T3<br>&T4)  | Power Electronics                        |                   | Default                                         |
| Repeating            | Simulink / Sources                       | Repeating         | Time Values = $[0\ 0.01\ 0.01\ 0.02]$           |
| Sequence(R1)         |                                          | Sequence          | Output Values = $[0 5 0 0]$                     |
| Repeating            | Simulink / Sources                       | Repeating         | Time Values = $[0\ 0.01\ 0.02\ 0.02]$           |
| Sequence(R2)         |                                          | Sequence          | Output Values = $[0\ 0\ 5\ 0]$                  |
| Relational           | Simulink /Math                           | Relational        | Greater than or equal to (>=)                   |
| Operator             | Operations                               | Operator          |                                                 |
|                      |                                          | (2 numbers)       |                                                 |
| Constant             | Simulink / Sources                       | Constant          | Constant Value=1                                |
| Fourier              | Simpower                                 | Fourier           | Fundamental Freq: 50                            |
|                      | Systems/Extra                            |                   | Harmonic: 0                                     |
|                      | Library/Measurements                     |                   |                                                 |
| Load                 | Simpower Systems /                       | Series RLC        | Resistance(Ohm) =10                             |
|                      | Elements                                 | Branch            | Inductance(H) = $8e-03$                         |
|                      |                                          |                   | Capacitance(F) =inf                             |

- 1. Click on File→ New→Model.
- 2. On resulting window click on **library Browser**, a Simulink library browser will appear.
- 3. Make/Model the circuit by placing all its Blocks from its corresponding Library/toolbox, which is clearly shown in the table 1. Right click on the block to rotate mirror etc. to organize the circuit elements.
- 4. To get any one of the element in series RLC branch, such as R, L, or C, click on series RLC branch block in the Simpower System/Element library, and enter the parameters

- value in such a way that other two elements are invisible. That is to eliminate resistance, inductance, or capacitance of the branch, the R, L and C values must be set respectively to 0, 0 and inf.
- 5. To change the circuit parameters applicable to the block by double clicking on the block/element and type the values. Keep the values default for some blocks like thyristor, diodes, mosfet etc.
- 6. To measure/observe the voltage across or current passes through the electrical block/device, connect voltage measurement or current measurement blocks respectively with the electrical block, it is available on the library Simpower System/measurement.
- 7. To observe the waveform in figure window, **scope** block is connected with voltage measurement and current measurement blocks. This scope block is available by click on **Library browser**>simulink/source>scope.
- 8. For single phase full controlled Bridge rectifier with RL load, components required and its parameter values are similar to that of RLE load, except E parameter. That is DC voltage source block must remove from schematic. The schematic arrangement is shown in schematic diagram 2.
- 9. For single phase full controlled Bridge rectifier with R load, components required and its parameter values are similar to that of RLE load, except L and E parameters. That is L must set to 0, and DC voltage source is removed from the schematic. The schematic arrangement is shown in schematic diagram 1.
- **10.** Before simulating the circuit, ensure that all the blocks are connected properly. The most common error encountered is 'floating node'. This usually means that there is some problem in interconnects.

#### **Steps to simulating the circuit by using MATLAB/SIMULINK:**

- 1. After correcting all floating node errors start by creating a simulation.
- 2. Click on **simulation**→**configuration parameters** and make sure that **solver option** is '**ode23tb**', it is essential when circuit contains **power system** or **power electronics** tools. And the **stop time** value should be 5/50 for 50Hz supply frequency for five cycles. For 'n' number of cycles, stop time would be n\*(1/50) for 50Hz supply, where n=1, 2, 3.... and also set **Max Step Size to 1e-5 and Min Step Size to 1e-6**
- 3. To run the simulation, select **simulation**→ **start**.
- 4. If any errors are reported here. Correct schematic or the simulation settings and re-run simulation.

| 5. | To view <b>simulation plots</b> on simulation window, double click the scope in the schematic. |
|----|------------------------------------------------------------------------------------------------|
|    | The scope block corresponding to voltage measurement and current measurement blocks            |
|    | gives voltage and current waveforms respectively with respect to time.                         |

#### Formulas Used:

Firing Angle 
$$\alpha = \frac{V_c}{V_T} * 180$$

Where V<sub>c</sub>= Value of Constant Block in the Simulation

$$V_T = 5$$

**TABLE 1:** For R Load

| Slno | Control Voltage | Firing Angle ( $\alpha$ ) | Simulated Edc | Calculated Edc |
|------|-----------------|---------------------------|---------------|----------------|
| 1    |                 |                           |               |                |
| 2    |                 |                           |               |                |
| 3    |                 |                           |               |                |
| 4    |                 |                           |               |                |
| 5    |                 |                           |               |                |

**TABLE 2:** For RL Load

| Slno | Control Voltage | Firing Angle ( $\alpha$ ) | Simulated Edc | Calculated Edc |
|------|-----------------|---------------------------|---------------|----------------|
| 1    |                 |                           |               |                |
| 2    |                 |                           |               |                |
| 3    |                 |                           |               |                |
| 4    |                 |                           |               |                |
| 5    |                 |                           |               |                |

## **Result:**

The model of single phase full wave controlled bridge rectifier with R, and RL load is created and simulated by using MATLAB/SIMULINK and the corresponding waveforms are observed.

# SCHEMATIC DIAGRAM: 1 SINGLE PHASE HALF CONTROLLED BRIDGE RECTIFIER WITH R LOAD

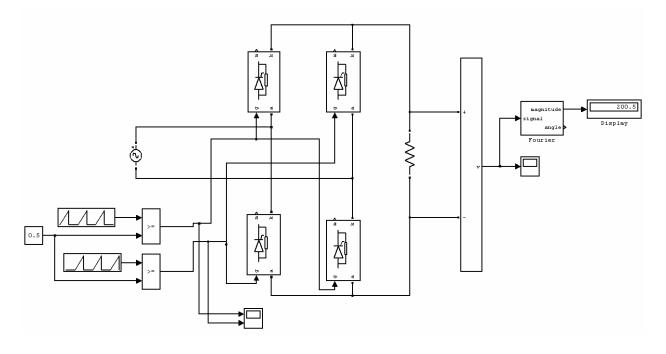

#### WAVEFORMS FOR R-LAOD: (R = 10)

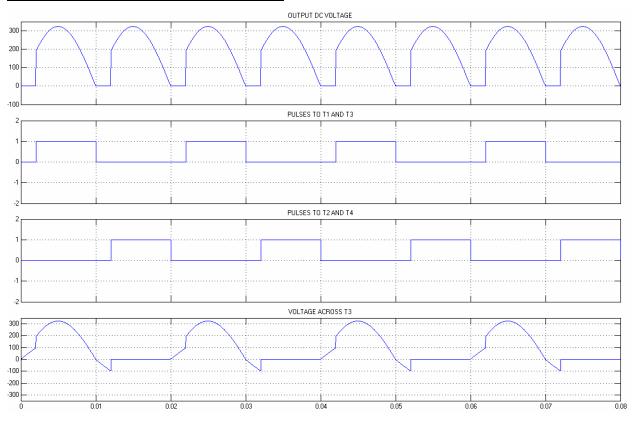

### **SCHEMATIC DIAGRAM: 2**

## SINGLE PHASE HALF CONTROLLED BRIDGE RECTIFIER WITH RL LOAD

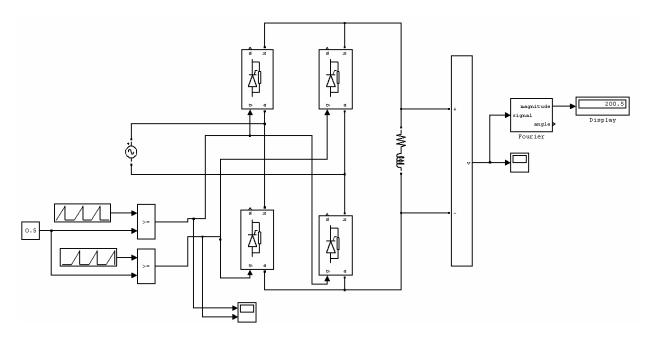

## WAVEFORMS FOR CONTINUOUS MODE FOR RL LOAD: (L=8mh, R=10)

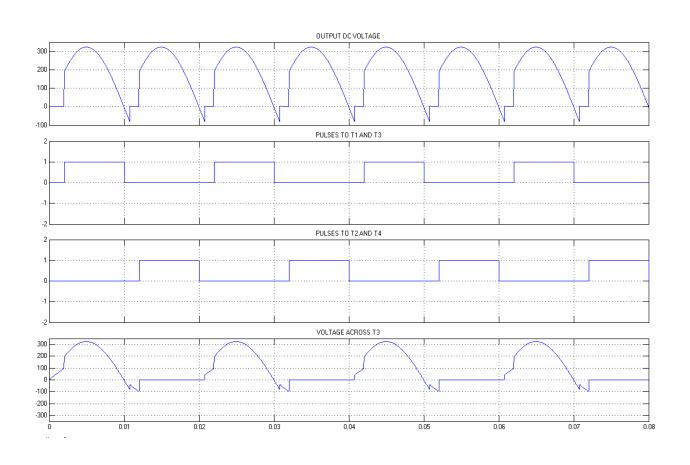